# «*GoEco!*Tracker» App User Guide

Thank you for downloading the «*GoEco!* Tracker» app and becoming part of the living lab associated with it! The following document helps you setting up the application and registering your account.

### 1. Download of the Required Applications

Depending on the type of device you own, you have to select from the following:

### **Android – Play Store**

- *[GoEco!](https://play.google.com/store/apps/details?id=com.goecoproject.goecoapp)* Tracker:<https://play.google.com/store/apps/details?id=com.goecoproject.goecoapp>
- [Moves: https://play.google.com/store/apps/details?id=com.protogeo.moves](https://play.google.com/store/apps/details?id=com.protogeo.moves)

### **iOS – App Store**

- *[GoEco!](https://itunes.apple.com/us/app/goeco!-tracker/id1072136177)* Tracker:<https://itunes.apple.com/ch/app/goeco!-tracker/id1072136177>
- [Moves:](https://itunes.apple.com/ch/app/moves/id509204969?mt=8&l=it)<https://itunes.apple.com/us/app/moves/id509204969?mt=8>

Download and install **both applications**. Moves is required for tracking, and *GoEco! Tracker* for all the other functionalities.

### 2. Setting up Moves

When you install Moves, please make sure to consult the following points for a successful setup:

- Once Moves is downloaded, **open it** to set it up. Otherwise other apps (like *GoEco! Tracker*) can't be authorized to work with it!
- Tap "start from scratch" and follow the little tutorial until the end in order to accept the TERMS & AGREEMENTS.
- In order to guarantee proper interaction between Moves and *GoEco! Tracker* and ensure data consistency, we ask you to **register an account for Moves**. This will allow you for example to switch phones and use the same account, without losing any data.

### **Moves Help**

If you have problems with the Moves app, please refer to their [zendesk.](https://movesapp.zendesk.com/)

### **IMPORTANT NOTE FOR ANDROID USERS**

As [stated by Moves,](https://movesapp.zendesk.com/hc/en-us/articles/202297488-Moves-for-Android-tracked-my-route-poorly) you should keep your internet data connection on for proper tracking:

"On Android devices, location services are fairly dependent on data connection availability. This means that without data connection location data becomes less accurate. This will affect recognition of places and routes."

# 3. Setting up *GoEco! Tracker*

After setting up Moves, start the «*GoEco!* Tracker» app. A screen like the first one below should be shown. Follow these steps to set up *GoEco! Tracker*:

- Click on "Register" to get to the registration screen (screen two below). Username, email and password are mandatory for registration.
- The username you choose will be visualized to the other members of the *GoEco!* community. If you do not want to appear with your name and surname, you can insert a nickname.
- Please, insert the email address you indicated in the *GoEco!* application form. If you do not remember about it, consider it is the email address to which you receive all the communications regarding *GoEco!*
- If you like, you can provide additional information about the energy usage and  $CO<sub>2</sub>$  emissions of your car. This is not required though: if you do not specify it, we will in any case use average values.
- Click on "Submit", which will open up Moves for authorization.
- Click to allow *GoEco!* to access your Moves data.
- Upon successful registration and authorization by Moves, a browser window will open (showing [http://connector.goeco-project.ch\)](http://connector.goeco-project.ch/). It should display a message confirming a successful authorization "Success! It worked. You can now log in to the GoEco! app").
- Exit the browser window, start the «*GoEco!* Tracker» app again and log in. You should see a screen similar to the third one below, probably without any routes (yet).
- You're all set up now!

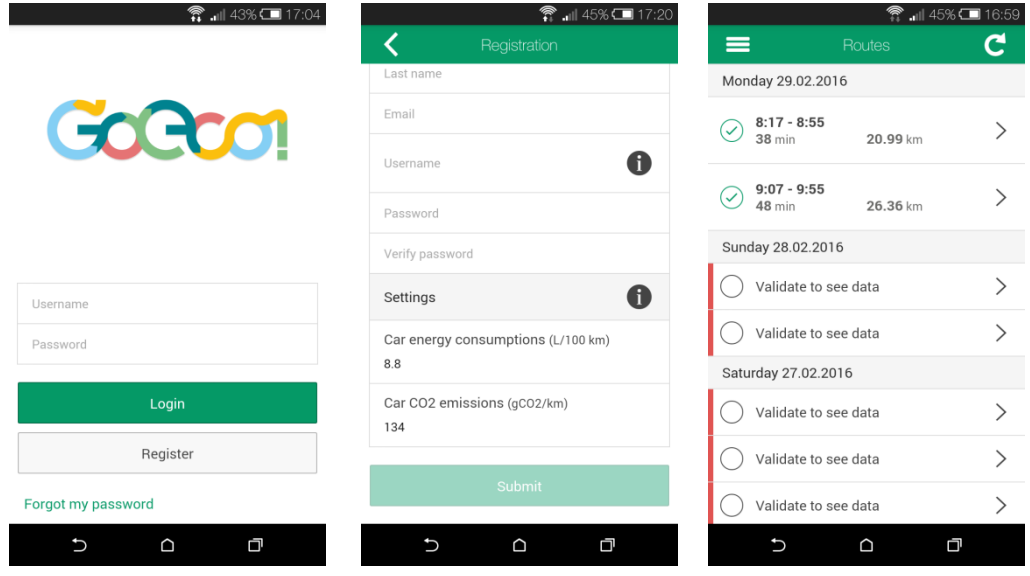

#### **NOTE**

If, while using *GoEco! Tracker*, you get any problem with *Moves* and you need to reinstall it, you can do it directly from *GoEco! Tracker*. Go to the "Info" page and click on "Install Moves", following the procedure indicated above. Then, in the "Info" page you can connect *Moves* once installed, clicking on the "Connect to Moves" button. You'll get the message "Permission Request". If you click on "Allow", you'll be sent to the browser window and get a "Success" message.

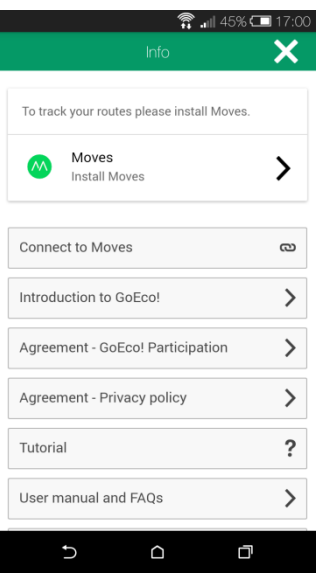

## 4. Troubleshooting Issues (for Android users)

### *GoEco! Tracker* **can't be installed or updated**

Please make sure that the Play Store cache has free space enough, by going into the Settings of the Play Store app and selecting the "Clear cache" command.

#### **Android app doesn't work**

For help on troubleshooting apps on Android, head to [Google's official help page.](https://support.google.com/nexus/answer/2668665)

### 5. Feedback

For general feedbacks and questions about the app and the *GoEco!* project, please refer to the [contacts on the official web page.](http://goeco-project.ch/index.php/en/contact/)

Please send **technical feedbacks** (problems or proposals for improvement) to the following email addresses: **[info@goeco-project.ch](mailto:info@goeco-project.ch)** and **[goeco-support@googlegroups.com](mailto:goeco-support@googlegroups.com)**.